# Guide pour les inscriptions aux activités d'Handi-Rando

Après vous êtes inscrits sur le site, vous devez toujours recevoir un mail de confirmation. Si vous ne le recevez pas, soit votre adresse mail n'est pas écrite correctement, soit il s'est perdu dans le « nuage » informatique. Exemple de présentation :

### Inscription à une activité d'Handi-Rando : 9 septembre

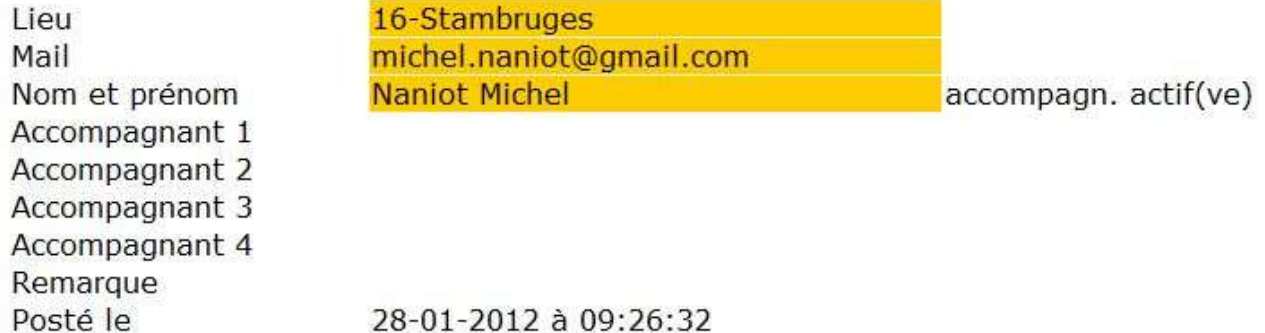

### Copie de votre inscription à garder jusqu'au jour de l'activité

- soit comme aide-mémoire

- soit pour modifier, si nécessaire, cette inscription en utilisant ce lien : modifier mon inscription (attention que ce qui est affiché sur fond jaune ne peut pas être modifié)

- soit supprimer totalement cette inscription en utilisant ce lien : supprimer mon inscription

Si vous gardez bien les messages reçus lors de vos inscriptions, vous aurez la possibilité de modifier une inscription en cliquant sur le lien. Notez que ce qui est sur fond jaune ne peut pas être modifié. Par contre, vous pouvez ajouter ou effacer l'un ou l'autre accompagnant. Exemple :

## --- Modification ---

### Inscription à une activité d'Handi-Rando : 28 octobre

l jeu Mail Nom et prénom Accompagnant 1 Accompagnant 2 Accompagnant 3

 $20$ -Huv michel.naniot@gmail.com **Naniot Michel** Agnes

accompagn. actif(ve) accompagn. passif(ve)

Vous pouvez (mais le moins souvent possible bien sûr) supprimer votre inscription à une activité. Dans ce cas, les accompagnants éventuels sont également supprimés de la même activité. Exemple :

### **Handi-Rando**

Inscription supprimée pour l'activité de : 04-Solwaster par michel.naniot@gmail.com

Si vous inscrivez une seconde fois à la même activité, vous recevrez le message comme ci-dessous. Le système d'inscription est sécurisé mais prévenez-moi si vous constatez une anomalie ou un problème.

Exemple de deuxième inscription pour une même activité :

#### Seconde inscription à une même activité d'Handi-Rando : 03-Ottignies, 31 mars

Vous êtes déjà inscrit pour cette activité ! Utilisez le lien ci-dessous pour modifier votre inscription OU avertissez Michel Naniot si ce n'est pas vous qui avez effectué l'opération

modifier mon inscription

Supprimer mon inscription

Ce qui est tout aussi intéressant et important est que les inscriptions seront automatiquement ajoutées dans un fichier Excel, ce qui va diminuer le risque d'erreur et simplifier sensiblement la tâche. Exemple ci-dessous d'un test et d'une partie du fichier Excel avec le total des AA, AP, PMR et, en l'occurence, des repas (Ottignies) : \_..\_..............................

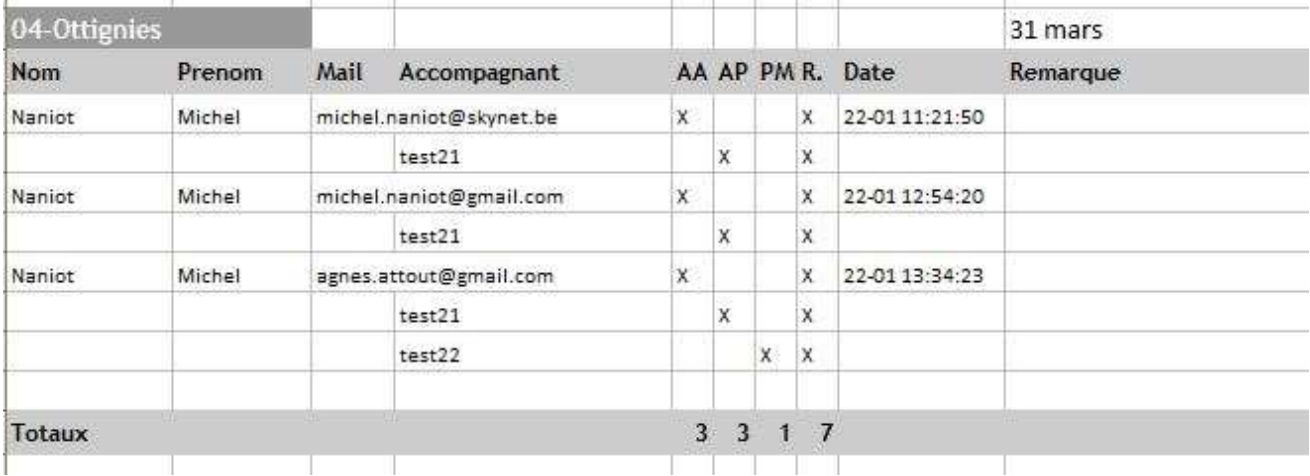

Les 2 chiffres devant le lieu de l'activité permettront le tri chronologique des messages d'une part et des différentes feuilles Excel dans le fichier d'autre part.